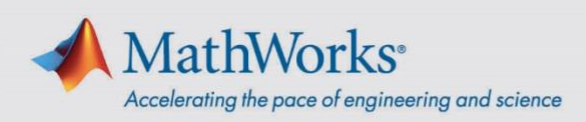

# Administrator Guide: Community and Technical College License

## **Overview**

This guide, for administrators only, describes how to link students and faculty to the Community and Technical College License. This license offering provides access to MathWorks products for faculty and students on personal and college-owned computers. The offering supports Individual License configurations and Login Named User License configurations on shared computers.

This guide includes detailed instructions for the following topics:

- 1. Link End Users to the License
- 2. Remove End Users from the License
- 3. Set Up MathWorks Product Access for Shared Computers

The term *end users* encompass faculty and students.

# **Link End Users to the License**

Before end users can access MathWorks products, you must link them to the license using the MathWorks *[License](https://www.mathworks.com/licensecenter/) Center*. To add end users to the license, you can select one of two options: add individual end users one-at-a-time or add multiple users through the "Batch Add" process.

- 1. Go to *[License](https://www.mathworks.com/licensecenter/) Center*.
- 2. Select the MATLAB license and navigate to the "Manage Users" tab.
- 3. Click on "Add User(s)" button to either add individual end users or perform a Batch Add.

mathworks.com

© 2022 The MathWorks, Inc. MATLAB and Simulink are registered trademarks of The MathWorks, Inc. See mathworks.com/trademarks for a list of additional trademarks. Other product or brand names may be trademarks or registered trademarks of their respective holders.

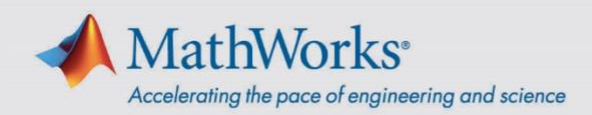

End users added to the license receive an email from MathWorks. If the end user does not have an existing MathWorks Account, then one is created, and they receive an automatic email with instructions to complete their MathWorks Account setup.

End users on the license are able to download and install MathWorks products on their personal computers by following instructions found in *[Installation](https://www.mathworks.com/help/install/install-products.html) and Licensing* help.

## **Remove End Users from the License**

You can remove individual end users from a license using the *[License](https://www.mathworks.com/licensecenter/) Center*.

- 1. Go to *[License](https://www.mathworks.com/licensecenter/) Center*.
- 2. Navigate to "Manage Users".
- 3. Find the user you want to remove and click the "X" next to their name.

The user no longer has access to the license.

#### **Set Up MathWorks Product Access for Shared Computers**

The license offering provides two options for providing access to MATLAB for your end users.

#### **MATLAB Online on a web browser**

The license offering provides access to *[MATLAB](https://www.mathworks.com/products/matlab-online.html) Online*, which allows use of MATLAB and Simulink through your web browser. MATLAB Online can be accessed by any internet-connected machine, personal or college-owned computers. The use of MATLAB Online on a shared computer, such as in labs or conference rooms, does not require any installation or configuration work.

To use *[MATLAB](https://www.mathworks.com/products/matlab-online.html) Online* on one of the *[supported](https://www.mathworks.com/support/requirements/browser-requirements.html) browsers*, have end users sign in with their MathWorks Account.

mathworks.com

© 2022 The MathWorks, Inc. MATLAB and Simulink are registered trademarks of The MathWorks, Inc. See mathworks.com/trademarks for a list of additional trademarks.<br>Other product or brand names may be trademarks or registered

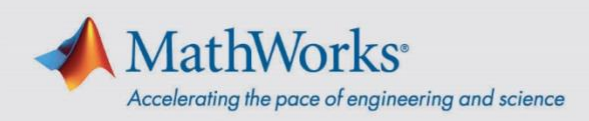

#### **Installed MathWorks Products**

Alternatively, in situations where MATLAB Online cannot be used, the license offering also provides access to a Login Named User (LNU) configuration that allows MathWorks products to be installed on shared computers with an uninterrupted internet connection. With an LNU configuration on shared computers that have uninterrupted internet connection, end users are required to sign in to their MathWorks Account each time they start MATLAB.

To install MATLAB for Login Named User, perform the following steps:

- 1. **[Download](https://www.mathworks.com/matlabcentral/answers/101103) ISO Image**
- 2. **Retrieve File [Installation](https://www.mathworks.com/matlabcentral/answers/102845) Key**
- 3. **Install [Noninteractively](https://www.mathworks.com/help/install/ug/install-noninteractively-silent-installation.html)**

NOTE: To configure MATLAB for LNU, set enableLNU to "yes" in the installer properties file installer input.txt.

If you need further assistance, *Contact [Support](https://www.mathworks.com/support/contact_us.html?s_tid=sp_ban_cs)*.